# **V Expressions Ltd**

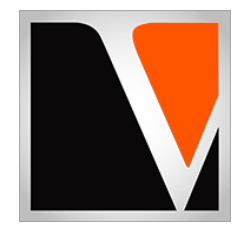

# **NATURALS Expansion Pack**

a sound enhancing expansion pack for the Roland TD-9 Drum Module

**Version 1 and 2 TD-9 modules supported**

#### End User License Agreement (EULA)

This is a legal agreement ("this Agreement") between you and V Expressions Ltd., ("V Expressions Ltd."). This Agreement pertains to your use of the V Expressions Ltd. expansion programming, documentation and updates which are provided to you by V Expressions Ltd (collectively, the "Product"). By purchasing a V Expressions Ltd. Product, you are consenting to the terms of this Agreement.

This Agreement grants you a personal, exclusive, non-transferable, non-sub licensable right to use one copy of the V Expressions Ltd. Product for your own personal use on a single computer and/or compatible drum module. V Expressions Ltd. reserves all rights in the Product not expressly granted herein, including ownership and proprietary rights.

This software may not, in whole or in any part, be copied, reproduced, resold, transmitted, translated (into any language, natural or computer), reduced to any electronic medium or machine readable format, or by any other form or means without prior consent, in writing, from V Expressions Ltd.

License Restrictions: You may not reproduce or distribute the Product. You may not copy the Product to any media, server or location for reproduction or distribution. You may not reverse engineer, de-compile or disassemble the Product or otherwise attempt to derive the source code for the Product, or without limitation, redistribute, sublicense, or otherwise transfer rights in the Product. This Product may not be rented, lent or leased. The restrictions contained herein apply equally to any updates that may be provided to you by V Expressions Ltd..

Disclaimer of Warranties: Products provided by V Expressions Ltd. are provided "As Is". V Expressions Ltd. makes no warranty to you or any other entity.

Limitation of Liability: In no event shall V Expressions Ltd. or its employees and/or partners be liable to you or any third party for any costs or damages arising directly or indirectly from the use of the V Expressions Ltd. Product, including without limitation any actual, incidental, consequential, exemplary, punitive, reliance or special damages, or for any loss of revenue, profits, use, data, goodwill or business opportunities of any kind or nature whatsoever, arising in any manner from any cause or action or claim relating to this Agreement and to the Product provided by V Expressions Ltd..

Indemnification: You agree to indemnify and hold V Expressions Ltd., its employees and partners harmless from and against any and all damages, losses, costs including attorney fees and expenses resulting from any violation by you of this Agreement or asserted by any third party due to or arising out of your use of or conduct with respect to the Product.

Jurisdiction and Other Provisions: This Agreement and the relationship between V Expressions Ltd. and you shall be governed in accordance with the laws of the State of Florida. Any dispute between you and V Expressions Ltd. regarding this Agreement will be subject to the exclusive jurisdiction of the state and federal courts in the State of Florida.

You acknowledge that you have read this Agreement and understand it and that, by purchasing and/or using the product, you agree to be bound by its terms and conditions.

V Expressions Ltd. products are the Intellectual Property of V Expressions Ltd., its employees and/or partners. Violators of Intellectual Property rights will be prosecuted.

Copyright IP © 1997-2019, V Expressions Ltd.

Thank you for purchasing V Expressions LTD's **Naturals**!

This special designed pack is for general use. Both the TD9 Version 1 and Version 2 files have been included.

Note: Only Version 2 modules can use the V2 software. All V2 modules can load both file types (V1 & V2). Version 2 programming utilized the additional snare and bass drum samples when necessary. Not all kits required the new samples.

This expansion pack for the TD-9 provides 33 general use kits. This pack has been purposely created for the live drummer that needs specific kits that are plug and play ready.

For all experience levels and functionality, this pack will deliver a great enhancement to the TD-9. Based on a standard set-up including pre-programmed support of Crash Two as a crash/splash/ or china cymbal and Aux 1 programmed as crash/splash cymbal or as a Tom 4; you'll choose what version kit you want to load. All the kits are uniform in level and panning.

All toms have the rim trigger programmed as the acoustic rim sound with the exceptions of a few kits having Tom 2 Rim as a cowbell. Created for gigging, recording and general use, you'll be able to use these kits as a reference point to create your personal masterpieces

All kits have been fashioned using the onboard sounds of the TD-9. These are not new samples or added third party material. The TD-9 is not capable of uploading new samples to its wave board. All sounds have been professionally formulated and highly tweaked for your satisfaction. You may notice an overall boost in the volume of the module versus the stock kits, as well as other enhancements to most of the instrumentation that make up our kits.

The **Naturals** expansion pack has been ear - created on the TD-9 from scratch on its own platform. All kits have been tested using a live setting. You will need a USB connection on your computer and a formatted USB Thumb Drive to properly execute this download.

Get started with your new "Naturals" sounds for the TD-9 today

#### **NATURALS Kit Listing**

**Kit descriptions:** 

- **1. Maple Recording Custom**
- **2. Custom Live**
- **3. Dark Zildjian K**
- **4. Metal Touring**
- **5. Ring & Verb**
- **6. Euro Vintage**
- **7. AAX Sabian Custom**
- **8. Modern Maple 6 ply**
- **9. Power Brass Snare**
- **10. Open Wash Paiste 2002**
- **11. DW Classics ( Collectors) with Zildjian A**
- **12. Tight Rock with Ufip**
- **13. Real Deal**
- **14. Master Sound**
- **15. Speed Metal**
- **16. R&B**
- **17. Big**
- **18. Funk Live**
- **19. Dark Meinl**
- **20. Rock Stage**
- **21. Progressive**
- **22. Fusion**
- **23. SOUL**
- **24. Modern Jazz**
- **25. Contemporary**
- **26. Paiste Signature**
- **27. Jmca Zild A cstm**
- **28. Pocket**
- **29. Break it Down**
- **30. Ska Sound**
- **31. Traditional Jazz**
- **32. Funkawitz Custom**
- **33. V Expressions User kit Version 2**

#### **Getting Started**

In an effort to increase customer understanding and awareness, we proudly offer this step-by-step instruction manual to ensure quick and smooth implementation with our expansions.

Comprised of both Roland's and our very own streamlined step-by-step instructions, this helpful document will answer all your questions and get you on your way to playing your new kits.

#### **IMPORTANT - READ BEFORE CONTINUING!!**

#### Accidents can always happen!

**We highly recommend backing up your current module to save personal modifications before loading any expansion from V Expressions Ltd. It is important you follow our steps in this guide to achieve the best results during the processes of module back-up, file preparation, and loading of your new V Expressions Ltd expansion.**

Kits 1-33 will load as **NATURALS**. 34-50 will be User kits (*51-99 for V2 users*remain User/Dummy Kits). Any custom user kits **WILL BE ERASED during a load of your expansion backup file**. However, your module's **factory reset data is never touched**, and this original factory state of your module can always be reset at any time. You will load **NATURALS** as a Backup.

Please take a moment to read all procedures below before attempting them. If you have questions before attempting any of the procedures below, please refer to your TD-9 owner's manual, or feel free to email **V Expressions Ltd** from the appropriate link on our website a[t www.vexpressionsltd.com](http://www.vexpressionsltd.com/)

### **When you are ready to begin, start with Section I below.**

### **Section I: Apply Latest Updates**

# **FOR YOUR INSTALLATION AND EXPANSION TO WORK PROPERLY, YOUR MODULE MUST HAVE THE LATEST FIRMWARE UPDATE(S) IMPLEMENTED BEFORE YOU BEGIN!**

*Note: At the time of release, there are currently no Legacy firmware updates available beyond Version 1.10. Version 2.00 with Application firmware 2.05 is only available through Roland Factory Service.* 

Please follow Roland's instructions for this update/section. You can download these updates and instructions here:

**Roland TD-9 Updates**[: https://www.roland.com/global/support/by\\_product/td-9/updates\\_drivers/](https://www.roland.com/global/support/by_product/td-9/updates_drivers/)

Once updated, please continue to Section II.

#### **Section II: Formatting your USB Thumb Drive in the TD-9** *See page 60 in your TD-9 manual*

#### **Skip to Section III if you have already used your USB Thumb Drive with your module!**

**If you have never used your USB Thumb Drive with your module, and have no data on it, you may format the stick in the module to create your Roland folder structure.** 

#### **IMPORTANT! Any data on the USB Thumb Drive WILL BE deleted by formatting the stick in the module!**

**Step 1:** Insert your USB Thumb Drive into the TD-9 module. **Step 2:** Press the **SETUP** Button. **Step 3:** Press F3 **UTIL**, Press F2 **USB**, Press F3 **DL/FMT Step 4:** Press **FORMAT** F3. **Step 5:** Press **EXEC** F3 to execute and **OK** F3 to confirm the format.

*Note: Press Cancel if you do not wish to Format your USB Thumb Drive.*

#### **Section III: Backing Up the TD-9** *See page 56 in your TD-9 manual*

**Make a backup of your module before you continue!**

**Step 1:** With your USB Thumb Drive in the TD-9 module, Press the **SETUP** button. **Step 2:** Press F3 **UTIL**, Press F2 **USB**, Press F1 **BACKUP**. **Step 3:** Use the dial OR {+/-} to select Backup 1-3 or 8-10. (Our files are BACKUPs 4-7) **Step 4:** Press F3 **SAVE Step 5:** *(Press F2 at this time if you want to NAME backup and press Exit when done naming) or Skip to Step 6* **Step 6:** Press F3 **EXECUTE.**

*Note: Press Cancel at any time if you do not wish to Save a backup to your USB Thumb Drive.*

**IMPORTANT**: Once saved, remove your USB Thumb Drive from TD-9 and insert into your computer/laptop. Copy the Roland folder to your Desktop. Don't move it there, only copy it, so it leaves the Roland folder on the USB Thumb Drive as well. This will preserve a copy of your module on your computer before any V Expressions changes have taken place.

# **Section III: Preparing Your Expansion**

**Backup File Information**

- **Two Version 1 TD-9** backup files (expansions) are included. All Kit models are the same. AUX are programmed differently. Version 1 TD-9 users use these backups only:
	- **1. BACKUP4.TD9: CYMBAL is programmed on AUX pad.** It will read as: **Backup4. 3 trigger ride support: CY12/13/15R**
		-
	- **2. BACKUP5.TD9: TOM 4 is programmed on AUX pad.** It will read as: **Backup5. 3 trigger ride support: CY12/13/15R**
- **Two Version 2 TD-9** backup files (expansions) are included. All Kit models are the same. AUX are programmed differently. Version 2 TD-9 users can use either V1 or V2 files: V2 users are recommended to use these files:
	- **1. BACKUP6.TD9: TOM 4 is programmed on AUX pad.** It will read as: **Backup6. 3 trigger ride support: CY12/13/15R**
	- **2. BACKUP5.TD9: CYMBAL is programmed on AUX pad.** It will read as: **Backup7. 3 trigger ride support: CY12/13/15R**
- 3 Way Trigger Ride Support for CY12/13/15R. When using the CY12/13/or a CY15R you will use the cable that is labeled: RDB or CY12 R/C and insert it into the BOW/BELL input of the cymbal. The other cable will remain in the BOW/EDGE input of the cymbal.
- Crash 2 (CY-12/14c) are supported.
- The file will load into your user section overwriting kits 1-50/99.
- NATURALS Drum kits will load in as Kits # 1-33. 34-50 will say User Kit Roland Factory (V2 users 52-99 will say Dummy Kit).
- All NATURALS Drum kits are supplied with the Snare "XSTICK" feature off
- To turn XSTICK on, simply press F3 from the Kit Screen so the XSTICK Icon is highlighted.
- The Aux trigger input is programmed as TOM 4 or a Cymbal (Splash/China/Trash)
- You will select a file to load that best suits your needs.
- Read the Performance Settings Guide on page viii of this manual

# **Section III: Preparing Your Expansion Continued**

Remember! In order to properly load the files from V Expressions Ltd successfully to your TD-9 Module, your USB Thumb Drive **MUST** be properly structured.

If you have never used your USB Thumb Drive, you must format your new USB Thumb Drive in the TD-9. This will create the proper file system.

If you have previously made a backup of your module, double check the folders are available on your USB Thumb Drive. (see your download file structure for an example)

#### **We recommend Roland, HP, Sony and SanDisk USB THUMB DRIVES sizes 64 MB to 16 GB.**

### **Copying your EXPANSION FILE to your USB Thumb Drive.**

- **Step 1:** Insert your USB THUMB DRIVE into your computer's USB Port.
- **Step 2:** From your Desktop, locate the files: BACKUP 4-7.TD9 from the .zip file download from V Expressions Ltd.
- **Step 3:** Open your USB Thumb Drive.
- **Step 4:** Open the Roland Folder.
- **Step 5:** Open the TD9 Folder.
- **Step 6:** Copy or Drag the backup TD9 file(s) that best match your kit setup INTO the TD9 folder.
- **Step 8:** Once verified the file is INSIDE THE TD9 FOLDER, you may close & eject the USB Thumb Drive.

*Note: In rare cases, create the Roland Folder > TD9 Folder manually on your* USB Thumb Drive*.* 

*Roland →TD9*

# **Section IV: Loading Your Expansion or Kits** *See page 58 in your TD-9 manual*

#### **Loading your entire backup expansion**

*Note: Do not rename the Backup files. They must remain in the original TD9 format.* 

#### **Reminder! Loading the entire backup will overwrite your kits and may overwrite pad settings.**

**Step 1:** Insert your USB THUMB DRIVE into the TD-9 module. **Step 2:** Press F3 **UTIL**, Press F2 **USB**, Press F2 **LOAD,** Press F1 **BACKUP**. **Step 3:** The Load Backup Data Screen will appear **Step 4:** On screen look for **Number**: Now Select Backup 4-7: The file you transferred to your USB in steps above **Step 5:** Cursor down to **Load Data**: Select: **KIT NOTE:** Selecting **(All)** will overwrite your current pad settings **Step 6:** Press F3 **LOAD,** Press F3 **EXEC.**

*Note: Perform these following steps to align the pack properly to your kit.* 

**Step 8:** Check and/or Recalibrate your Hi Hat if you are using a VH-11 (Page 50 in your TD9 Manual) **Step 9:** Make sure your pad settings actually match your kit's pad types. **Step 10:** Re-save a copy of **NATURALS** to your USB Thumb Drive with your corrected pad settings.

#### **Pad Configuration**

The pad assignments and trigger information are set to standard Roland TD-9 KV w/ default trigger settings for the following pads:

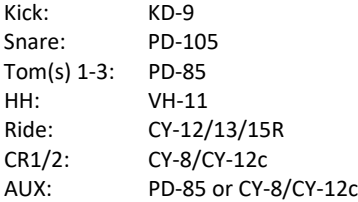

If your pad setup is different than the above mentioned groupings you will need to write down any/all of your pad types and/or custom trigger settings you may have adjusted. After loading **NATURALS**, you may need to recreate all the custom pad settings you have made (pad type, sensitivity, re-trig, etc.)

This will help align **NATURALS** with your kit configuration.

*Note: Try not to overdrive your pad triggers. Lower Sensitivity as much as possible without losing all your volume.* 

### **My Pad & Trigger Settings**

**IMPORTANT:** If your pad setup is different than the above, you will need to write down any/all of your pad types and/or custom trigger settings you may have adjusted. After loading, you may need to recreate all the custom pad settings you have made. (pad type, sensitivity, re-trig, etc.)

Please take a moment to write down your personal pad and trigger settings before loading your expansion.

IE: Kick drum is a KD-9, Snare is a PD-105, Tom 1 is a PD-85………………….

**Kick: \_\_\_\_\_\_\_\_\_\_\_\_\_\_\_\_\_\_\_\_\_\_\_\_\_\_\_\_\_\_\_\_\_\_\_\_\_\_\_\_\_\_\_\_\_\_\_\_\_\_\_\_\_\_\_\_\_\_\_\_\_\_\_\_\_\_\_\_\_\_\_\_\_\_\_\_\_\_\_\_\_\_\_\_\_\_\_\_\_\_\_\_\_\_\_\_ Snare : \_\_\_\_\_\_\_\_\_\_\_\_\_\_\_\_\_\_\_\_\_\_\_\_\_\_\_\_\_\_\_\_\_\_\_\_\_\_\_\_\_\_\_\_\_\_\_\_\_\_\_\_\_\_\_\_\_\_\_\_\_\_\_\_\_\_\_\_\_\_\_\_\_\_\_\_\_\_\_\_\_\_\_\_\_\_\_\_\_\_\_\_\_\_\_\_**

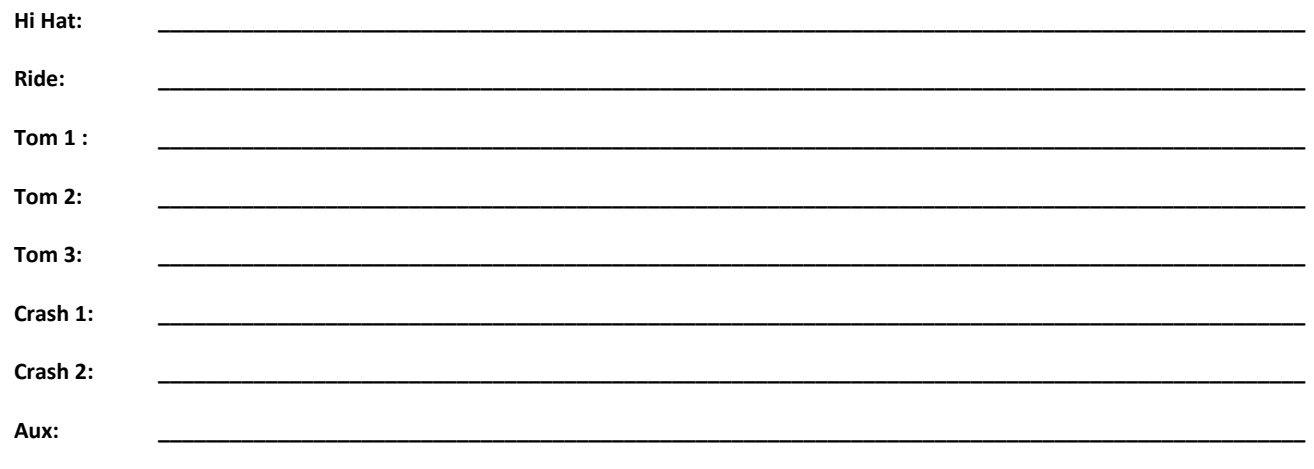

# **Performance Settings**

#### **Trigger Sensitivities…**

Roland Default TD-9 Sensitivities range from 5-9 depending on which pad you strike. The rule is: the higher the sensitivity setting, the louder the sound will be, but you lose dynamics.

By adjusting the Sensitivity and Threshold settings, this will help prevent mis-triggers, velocity issues, and playability concerns you may be having.

To adjust up or down: go to Pad Settings and mess with the Sensitivity values. Remember: Increasing this value increases the sensitivity, so that even soft strikes on the pad are sounded at high volume (less dynamic). Decreasing this value too much reduces sensitivity, so that even strong strikes on the pad are sounded at low volume (less dynamic). Finding the middle road while you play your drum kit is key.

*Note: Try not to overdrive the pad sensitivities with your playing. Look at the meter on the module if equipped and try to keep the hardest strikes just below max velocity*

### **Trigger Threshold…**

Threshold pertains to the minimum sensitivity of the pad. This setting allows a trigger signal to be received only when the pad is hit above a determined force level (a.k.a. velocity). Threshold can be used to generally prevent a pad from mis-triggering because of vibrations from other drums/pads. Check this with your pads and adjust accordingly. Usually a setting ranging from 2 to 6 is acceptable, but if you still find mis-triggering happening, keep adjusting up. This setting works in tandem with the XTALK setting.

### **Advanced Trigger Settings…**

**SCAN TIME**: 1.4 is optimal / 2.0 is standard

Strike Force: You may notice that identical hits (velocity) you play may produce sound at different volumes. Adjust the "Scan Time" so your way of hitting/playing can be detected more precisely by the module. While repeatedly hitting the pad at a constant force, gradually raise the Scan Time value from 0ms, until the resulting volume stabilizes at the loudest level. At this setting, try both soft and loud strikes to make sure that the volume changes appropriately. With higher settings, latency increases so set this to the lowest value possible you are comfortable with

**RETRIG CANCEL**: 1 for Roland Pads is standard – 6 for all types of Roland CY Cymbals is standard.

Correcting mis triggering:

Important when you are especially using acoustic drum triggers or "non" Roland brand triggers.

Many aftermarket triggers produce altered waveforms, which may also cause mis-triggering. This occurs in particular at the decaying edge of the waveform which is annoying when you hear it. Retrig Cancel detects this and prevents it from occurring. To Adjust: while repeatedly striking the pad, raise the "Retrig Cancel" value until retriggering no longer occurs. Although setting this to a high

value prevents retriggering, it then becomes easy for sounds to be omitted when the drum is played fast (roll etc.). Set this to the lowest value possible while still ensuring that there is no retriggering.

You can also eliminate this problem of retriggering with the Mask Time setting. Mask Time does not detect trigger signals if they occur within the specified amount of time after the previous trigger signal was received. Retrig Cancel detects the attenuation of the trigger signal level, and triggers the sound after internally determining which trigger signals were actually generated when the head was struck, while weeding out the other false trigger signals.

**MASK TIME**: 4-8ms is optimal / 8-10ms is standard.

Double triggering prevention: When playing a kick trigger – it is very common for the beater to bounce back and hit the head a second time immediately after the intended strike. Many times on acoustic drums the beater stays against the head and you don't hear it. Anyway, this bounce back causes a single hit to "double trigger." The Mask Time setting helps to avoid this extra dbl trigger. Once a pad has been hit, any additional trigger signals occurring within the specified "Mask Time" will be ignored.

Adjust the "Mask Time" value while playing the pad.

When using a kick trigger, try to let the beater bounce back and hit the head very quickly, then raise the "Mask Time" value until there is no more sound made by the beater rebound.

**XTALK CANCEL**: 15-30 is optimal / 30-80 is standard and will depend on your setup.

Don't be afraid to max these values out. When multiple pads/drums/cymbals are attached to the same stand, this Crosstalk Cancel setting prevents vibrations produced by a strike from falsely triggering the other pads/drums/cymbals. For example if Crash 2 is falsely triggered when you strike TOM 2, you will increase the XTalk Cancel value of Crash 2 until crosstalk no longer occurs.

**Note:** If the setting is too high, a strike played on Crash 2 **might** be omitted when Tom 2 and Crash 2 are played simultaneously. If you experience this lower both XTALK values on both pads.

# **Tips & Tricks**

#### **Using NATURALS with live PA…**

The **NATURALS** expansion kits are programmed to define the original source media as closely as possible, *when necessary*, by the TD-9 drum module.

**AMBIENCE:** Simply adjust the main level Ambience **SEND** settings: Press F1 INST, Press F3 AMB/EQ, Press F1 AMB, Press F2 SEND. Adjust settings accordingly. Avoid the larger hall settings, and lower Shape/Level settings when gigging.

**PAN:** Tom and cymbal separation can also be adjusted using the PAN edit feature to widen the depth of your instruments without harming the kit model.

**KIT EQ:** Press F1 INST, Press F3 AMB/EQ. Reduce or Add low/hi eq frequency amounts to even your kit models out on the PA. Use EQ settings to help fine tune the sounds of the kit collectively.

**SNARE VOL/Kit Vol:** To help your Snare cut through the mix….. Crank the output volume level of the snare to 100 in the TD-9 to assist. Use Kit Vol to adjust overall volume of the Kit you are sending to FOH mixer. We recommend sending the Kit volume between 50 and 85 depending on the FOH preamps. Monitoring considerations must be taken when adjusting this level as well.

**INTERNAL MIXER VO**L: Sometimes it will be necessary to restructure the TD-9 mixer volumes of your kit to accommodate room/venue requirements. Press F1 INST, Press F2 MIXER. Don't be afraid to lower overall pad volumes down to 50, and then work up from there with your Sound Guy/FOH tech. At times it will take some personal sacrifice at the sound monitoring portion of your kit to achieve the best sound out front.

**STEREO L/R OUT**: it is highly recommended that the TD-9 be sourced to the mixing console in stereo, and then adding/ reducing the desired effects to accommodate the current environment.

**MONO L Output:** If in Mono, send your signal via the L MONO OUT – we suggest panning to L30 on all triggers….this will greatly enhance your drum set's sound to the mixer. (kik, snr, toms, hh, rd, cr1, cr2, aux)

# **Contact & Support**

If you have questions before attempting any of the procedures above, please refer to your Roland TD-9 owner's manual, or feel free to email **V Expressions Ltd** from the appropriate link on our website at [www.vexpressionsltd.com](http://www.vexpressionsltd.com/)

**Contact Information:**

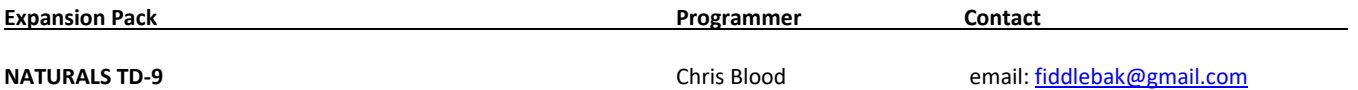

All programmed sounds are Intellectual Property Copyrighted © 2012 V-Expressions Ltd. Copying, distributing and all unauthorized use of these sounds is strictly prohibited. All rights reserved.